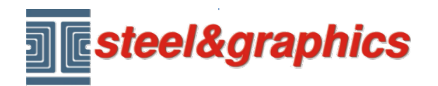

[www.steel-graphics.com](http://www.steel-graphics.com/) Email: [info@steel-graphics.com](mailto:info@steel-graphics.com)

TecnoMETAL Curso de treinamento Lição 3

# **Tutorial TecnoMETAL**

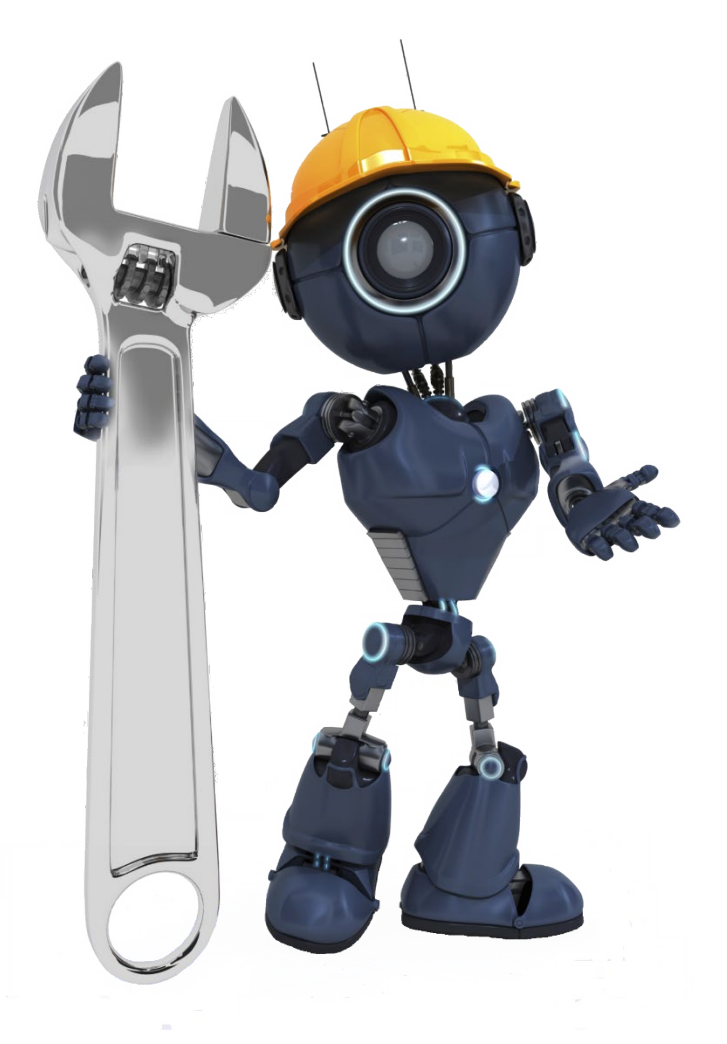

Lição 3

Marcação **Croquis** Listas

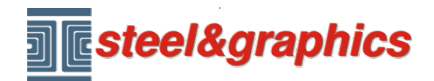

**MARCAÇÃO DA ESTRUTURA**

A marcação é a etapa necessária para extrair as informações do modelo para obter as listas de materiais, os croquis e, em seguida, o 2D das peças. Antes de marcar, execute os comandos de controle: Conferir elemento e Conferir ID elemento (aisla mesmo GUID) se forem encontrados erros, repita o comando e execute os corretos erros.

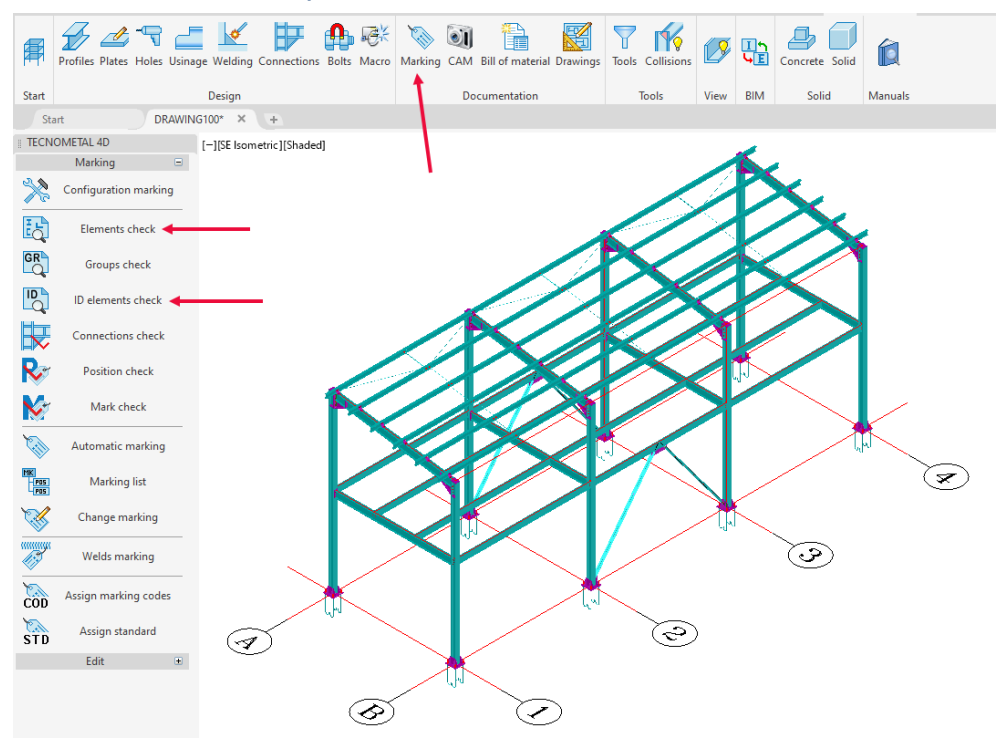

Pressione o botão **Configuração Marcação** e insira o número inicial das marcas, posições e soldas.

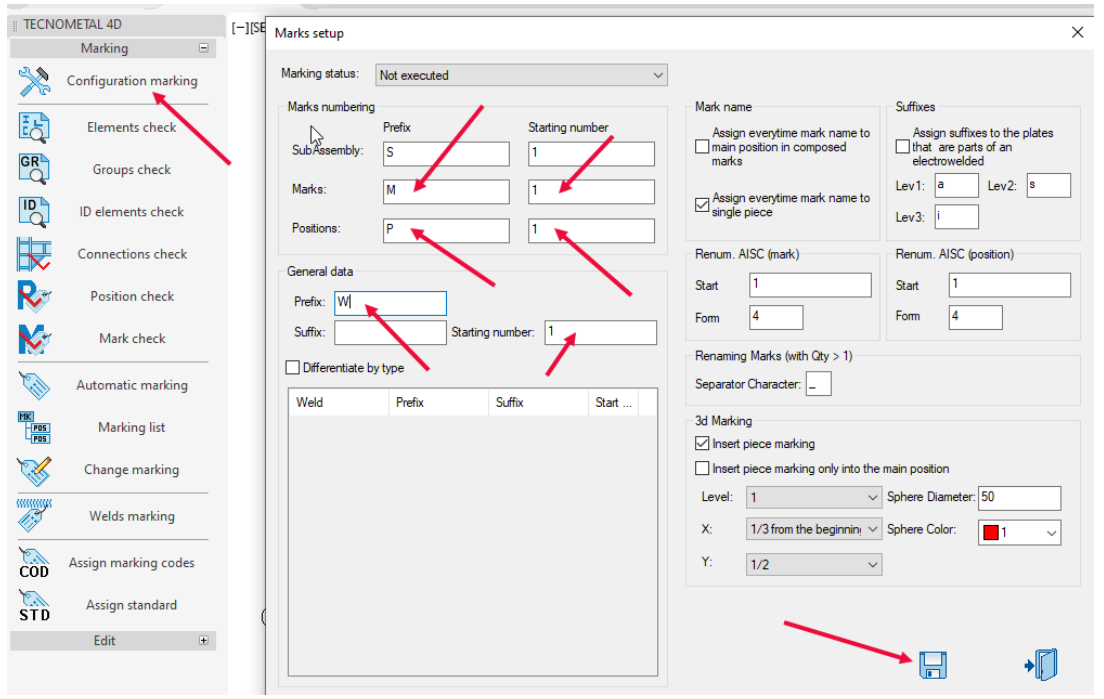

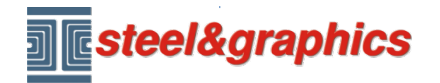

Pressione o botão **Marcação automática** na linha de comando do CAD 5 opções são propostas; neste caso, escolha a opção "**Tudo (T)**" e pressione <Enter> e, em seguida, faça a marcação de soldas.

No final da lista de marcações, é possível exibir a marcação obtida. Pressionando com o mouse o símbolo (+) ao lado da marca, exibe as posições que compõem a marca.

A posição com o símbolo vermelho é a principal, que é a primeira peça que será desenhada em 2D.

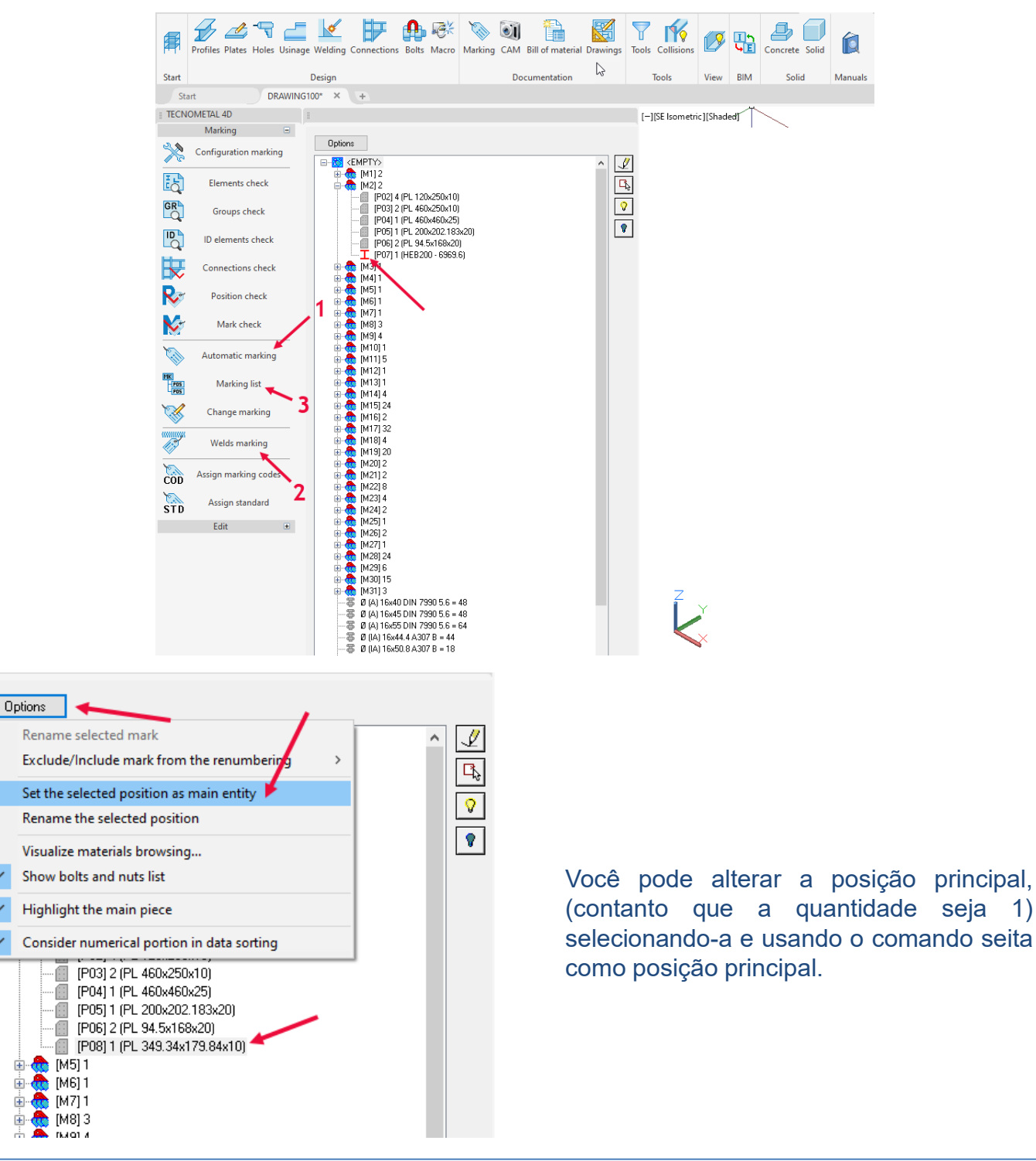

庫

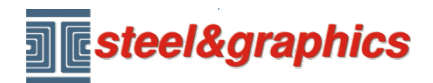

## **CRIAÇÃO DO CROQUIS**

Para criar os croquis e os arquivos CAM, é possível SOMENTE após a marcação da estrutura.

Selecione **Executar CAM** (1), selecione **Todas as peças** (2) e pressione **OK** (3).

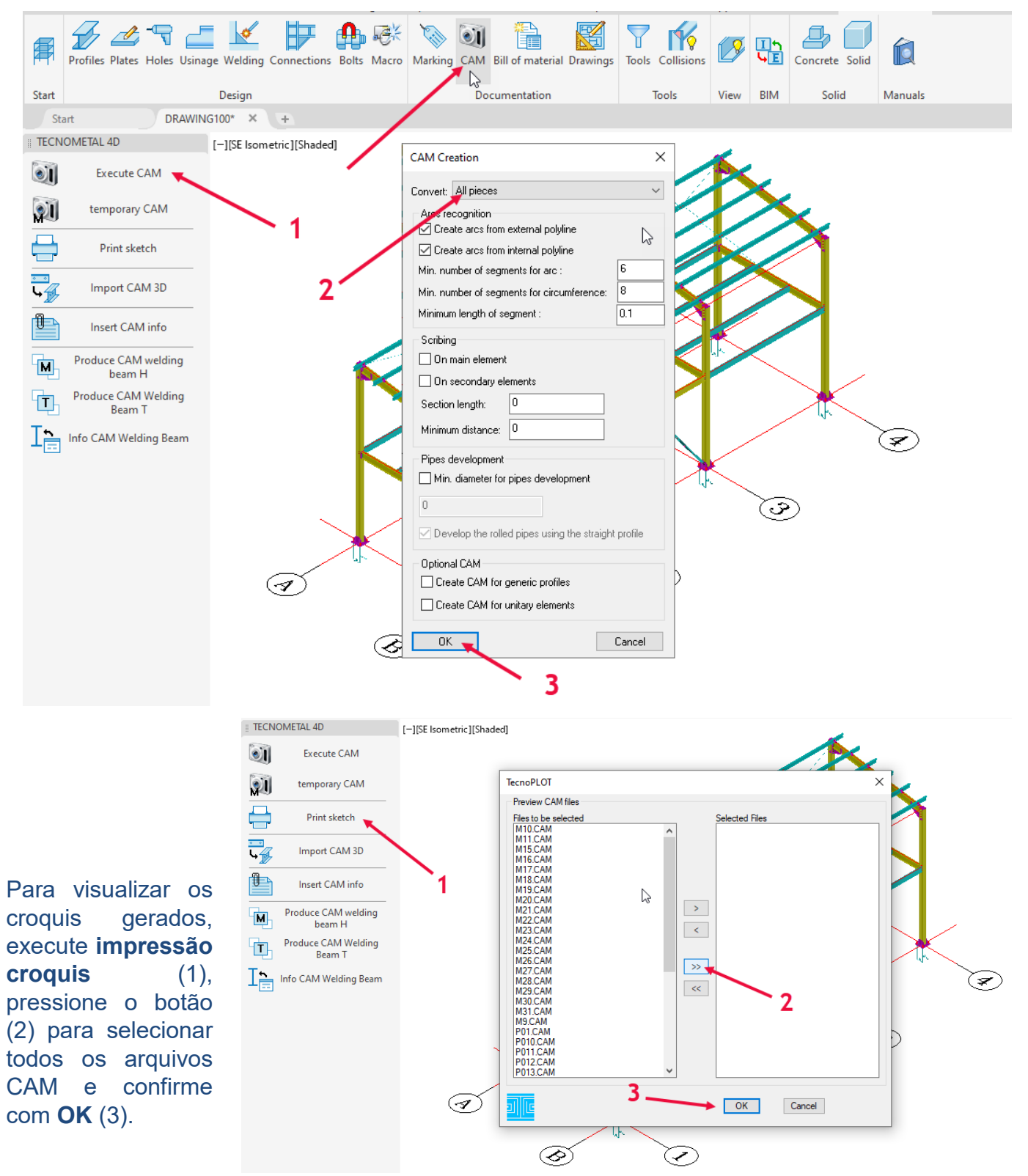

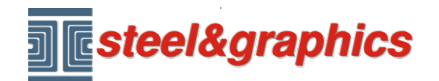

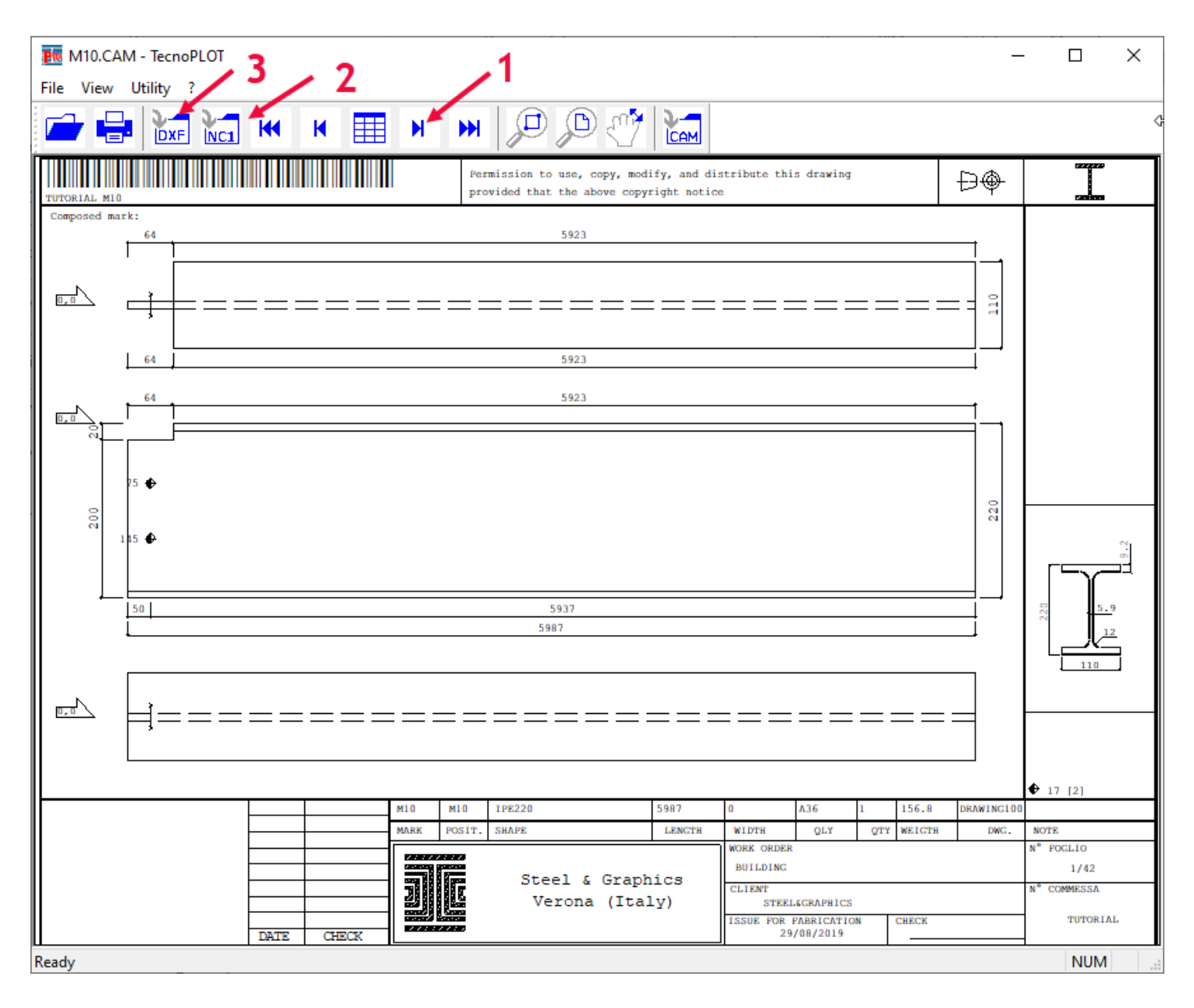

Use as setas superiores para visualizar todas as peças (1). Para criar arquivos NC1 (2) Para criar arquivos DXF (3)

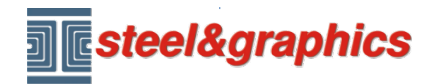

[www.steel-graphics.com](http://www.steel-graphics.com/) Email: [info@steel-graphics.com](mailto:info@steel-graphics.com)

TecnoMETAL Curso de treinamento Lição 3

### **LISTAS**

Pressione o botão Lista de materiais, selecione a opção 3D -> Lista (3) O procedimento pergunta: *Marcas para extrair [Todas/Seleção/subConjunto/Nenhuma]: "***T**"

- *Extrair também os parafusos [Não/Sim]: "***S**"
- *Calcular o peso real [Nao/Sim]:* selecione *"***S**"

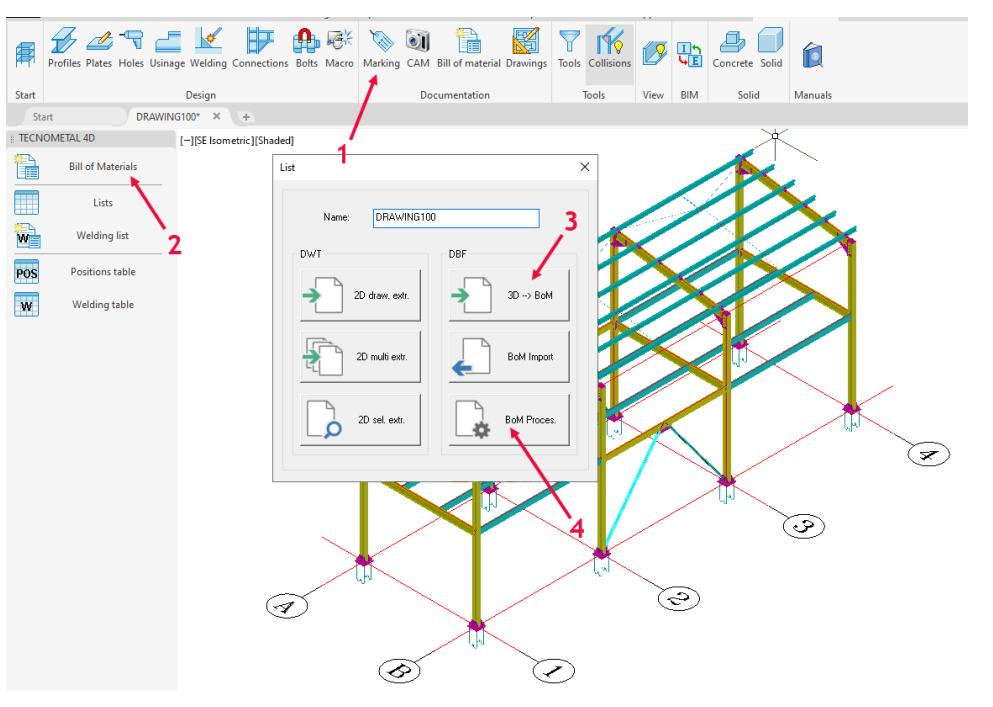

No final da leitura, repita o comando Lista de materiais e selecione **Elaboração** (4)

A tela Processamento de lista é exibida pressione na **Abrir lista** selecione na pasta DBF o arquivo com o nome Disegno.dbf e salve.

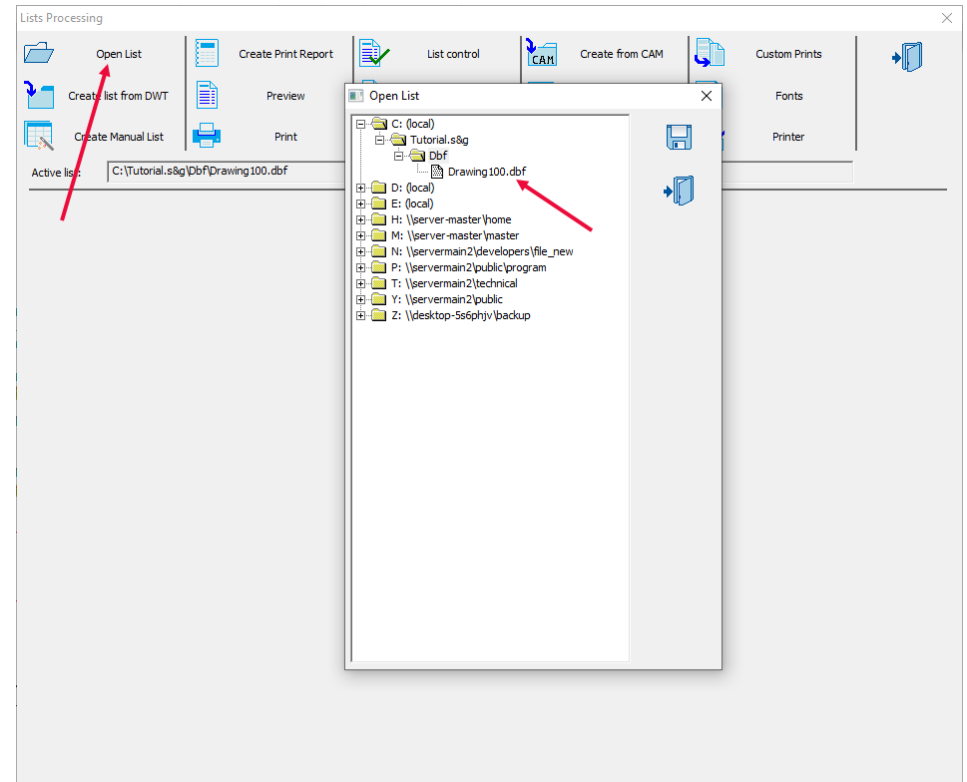

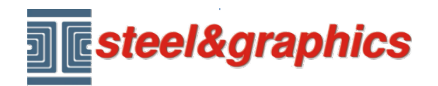

Selecione **Criar relatório de impressão** (1), selecione as listas a serem criadas (2) e pressione (3). **Lists Processing** 

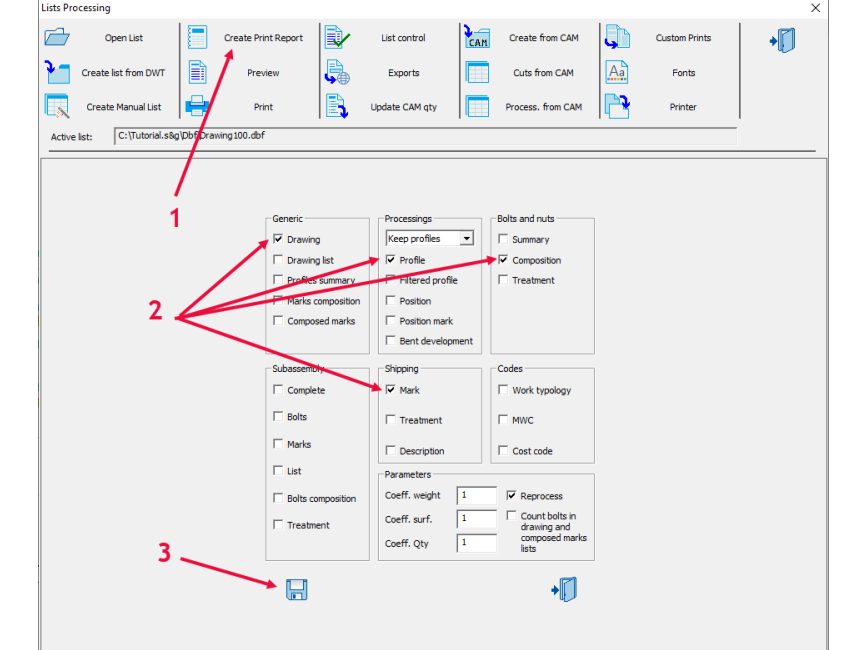

#### Selecione **Visualizar** (1) selecione a lista a ser exibida (2) e pressione (3).

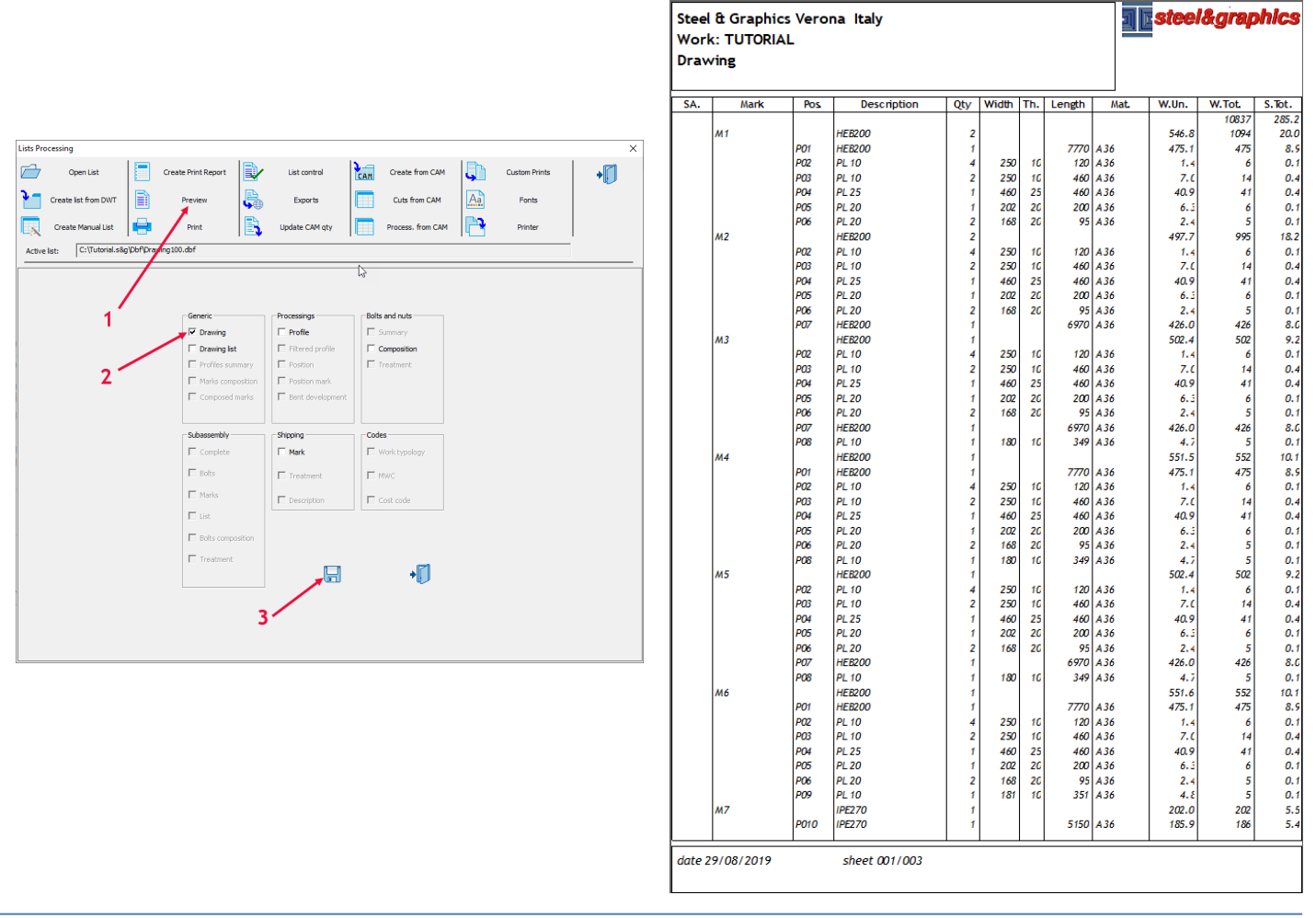

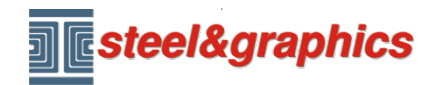

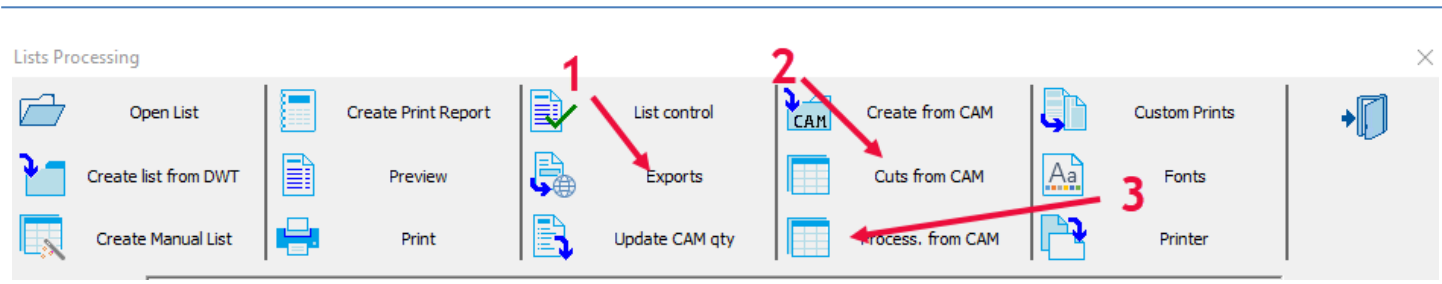

#### Você pode exportar a lista em vários formatos (1)

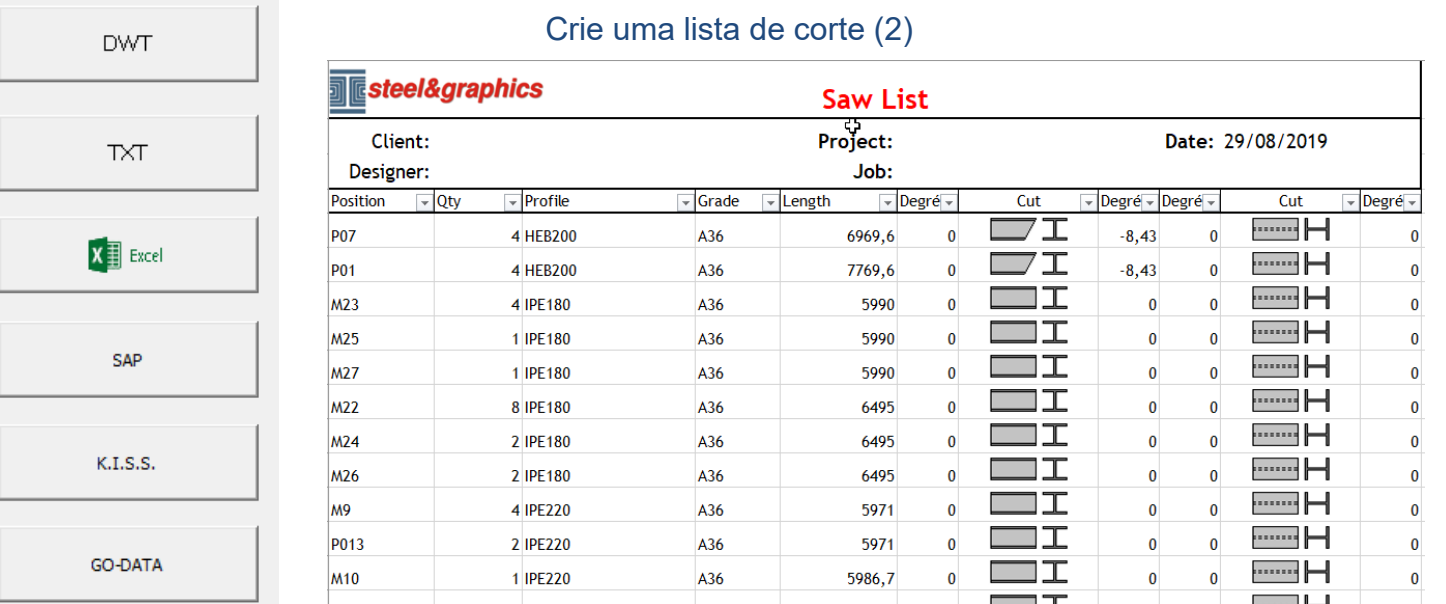

#### Crie uma lista de resumo do usinagem (3)

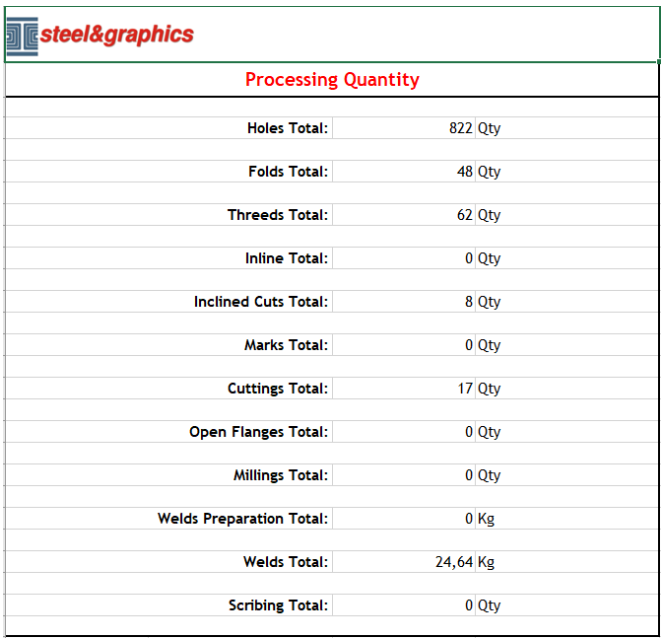

#### Essas listas requerem a seleção de arquivos CAM gerados.